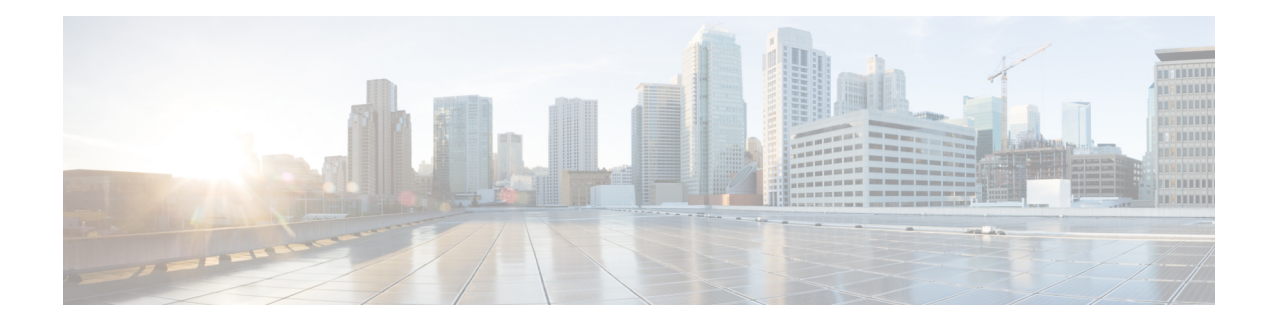

# **Visualize Flexible Algorithms**

Flexible Algorithm allows operators to customize and compute the IGP shortest path according to their own needs and constraints(specific metrics and link properties). Many possible constraints can be used to compute a path over a network.For example,Flexible Algorithm can confine the path to a particular plane for networks with multiple logical planes. Since the meaning of the algorithm is not defined by any standard, but is defined by the user, it is called a Flexible Algorithm.

Crosswork enables you to filter the IGP topology based on Flexible Algorithm and visualize the subset of the network that is capable of providing a specific set of transport characteristics. The ability to visualize Flexible Algorithm topologies provides an important tool to help you deploy, maintain, and verify that the configured Flexible Algorithm intent is realized in your network. For example, to improve service availability, you may useFlexible Algorithm to define disjoint logical topologiesto increase resiliency to network failures. Crosswork allows you to visualize both Flexible Algorithm topologies simultaneously and verify they have no common nodes or links. Or if they do, help you determine the common network elements so that you can update Flexible Algorithm configurations.

### **Important Notes**

- Flexible Algorithm information is collected from the SR-PCE (running Cisco IOS XR 7.3.2).
- You cannot provision SR-MPLS policies or RSVP-TE tunnels with Flexible Algorithm constraints.
- You cannot filter Flexible Algorithms on multiple domains.

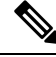

Throughout this section, the navigation is documented as **Traffic Engineering** > **Traffic Engineering**. However, when using the Crosswork Network Controller solution, the navigation is **Traffic Engineering & Services** > **Traffic Engineering**. **Note**

- Visualize Flexible [Algorithm,](#page-0-0) on page 1
- Configure Flexible [Algorithm](#page-2-0) Affinities, on page 3
- Find Flexible [Algorithms](#page-3-0) for Links and Devices, on page 4

## <span id="page-0-0"></span>**Visualize Flexible Algorithm**

Crosswork allows you to visualize Flexible Algorithm nodes and links that have been configured manually in your network.

#### **Before you begin**

- You must configure Flexible Algorithms in your network. See SR configuration documentation for your specific device to view descriptions and supported configuration commands (for example: *[Asr900](https://www.cisco.com/c/en/us/td/docs/routers/asr9000/software/asr9k-r7-0/segment-routing/configuration/guide/b-segment-routing-cg-asr9000-70x/b-segment-routing-cg-asr9000-70x_chapter_01001.html#id_93832) Flex [Algorithm](https://www.cisco.com/c/en/us/td/docs/routers/asr9000/software/asr9k-r7-0/segment-routing/configuration/guide/b-segment-routing-cg-asr9000-70x/b-segment-routing-cg-asr9000-70x_chapter_01001.html#id_93832)*)
- You should know the Flexible Algorithm IDs that are used in your network. To view Flexible Algorithm membership, see Find Flexible [Algorithms](#page-3-0) for Links and Devices, on page 4.

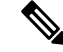

**Note** You cannot visualize Flexible Algorithms if a Flexible Algorithm ID is the same across different domains.

- **Step 1** From the main menu, select **Traffic Engineering** > **Traffic Engineering**.
- **Step 2** From the topology map, click  $\leq$
- **Step 3** Click the **Flex Algo** tab.
- **Step 4** From the drop-down list, select up to two Flexible Algorithm IDs.
- **Step 5** View the Flexible Algorithm Types and confirm that the selection is correct. Also, note the color assignments for each Flexible Algorithm.
- **Step 6** (Optional) Check the **Show selected Flex Algo topology only** check box to isolate the Flexible Algorithms on the topology map. When this option is enabled, SR policy selection is disabled.
	- a) Check the **Show Flex Algo A+B links only** to show only those links and nodes that participate in both Flexible Algorithms.
- **Step 7** Click **Apply**. You must click **Apply** for any additional changes to Flexible Algorithm selections to see the update on the topology map.

**Example:**

Ш

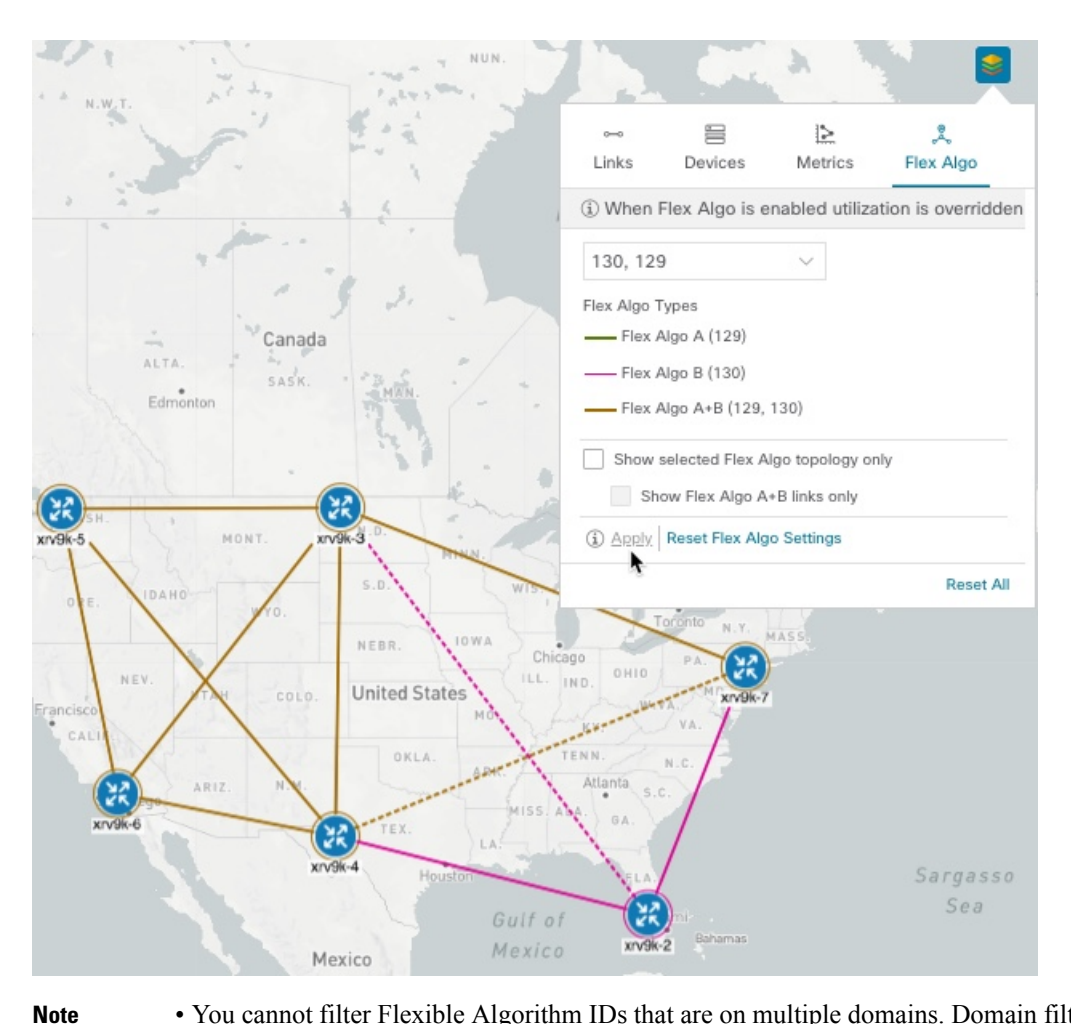

- You cannot filter Flexible Algorithm IDs that are on multiple domains. Domain filtering is not supported based on Flexible Algorithms.
	- If a selected Flexible Algorithm is defined with criteria but there are no link and node combinations that match it (for example, a defined affinity to include all nodes or links with the color blue), then the topology map will be blank. If a selected Flexible Algorithm is not configured on a node or link, then the default blue link or node color appears.

<span id="page-2-0"></span>**Step 8** (Option) Click **Save View** to save the topology view and Flexible Algorithm selections.

## **Configure Flexible Algorithm Affinities**

Flexible Algorithm affinities that are defined on devices are not collected by Crosswork Optimization Engine. The affinity mapping name is used for visualization. For this reason, you should manually collect Flexible Algorithm affinities on the device interface, then define an affinity mapping in the UI with the same name and bits that are used on the device interface.

The following ISIS and OSPF configuration sub-mode is used to configure Flexible Algorithm:

```
router isis instance flex-algo algo
```
router ospf process flex-algo algo

The following commands are used to configure Flexible Algorithm definition under the flex-algo sub-mode:

```
• IS-IS
```
metric-type delay

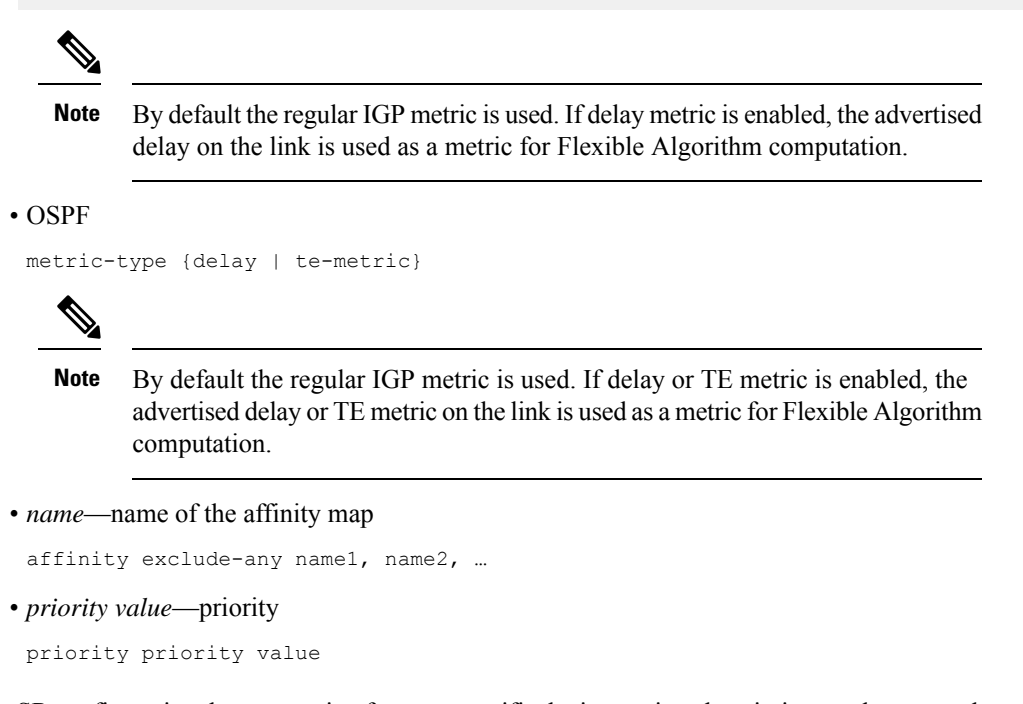

SeeSR configuration documentation for yourspecific device to view descriptions and supported configuration commands (for example: *Segment Routing [Configuration](https://www.cisco.com/c/en/us/td/docs/routers/asr9000/software/asr9k-r7-0/segment-routing/configuration/guide/b-segment-routing-cg-asr9000-70x/b-segment-routing-cg-asr9000-70x_chapter_01001.html#id_93832) Guide for Cisco ASR 9000 Series Routers*)

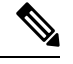

**Note** To edit or delete an affinity mapping, click the relevant menu options.

- **Step 1** From the main menu, select **Traffic Engineering** > **Affinities** > **Flex-Algo Affinities**.
- **Step 2** To add a new Flexible Algorithm affinity mapping, click **+ Create** .
- <span id="page-3-0"></span>**Step 3** Enter the name (color) and the bit it will be assigned.
- **Step 4** Click **Save** to save the mapping.

### **Find Flexible Algorithms for Links and Devices**

If you want to know all Flexible Algorithms that a device or link is a member of, do the following:

#### **Before you begin**

You must configure Flexible Algorithm in your network.

### **Step 1** From the main menu, choose **Traffic Engineering** > **Traffic Engineering**.

- **Step 2** To view a device's Flexible Algorithm membership:
	- a) From the topology map, click on a device that you know is a member of at least one Flexible Algorithm.
	- b) In the **Device Details** window, click the **Flex-Algo** tab.

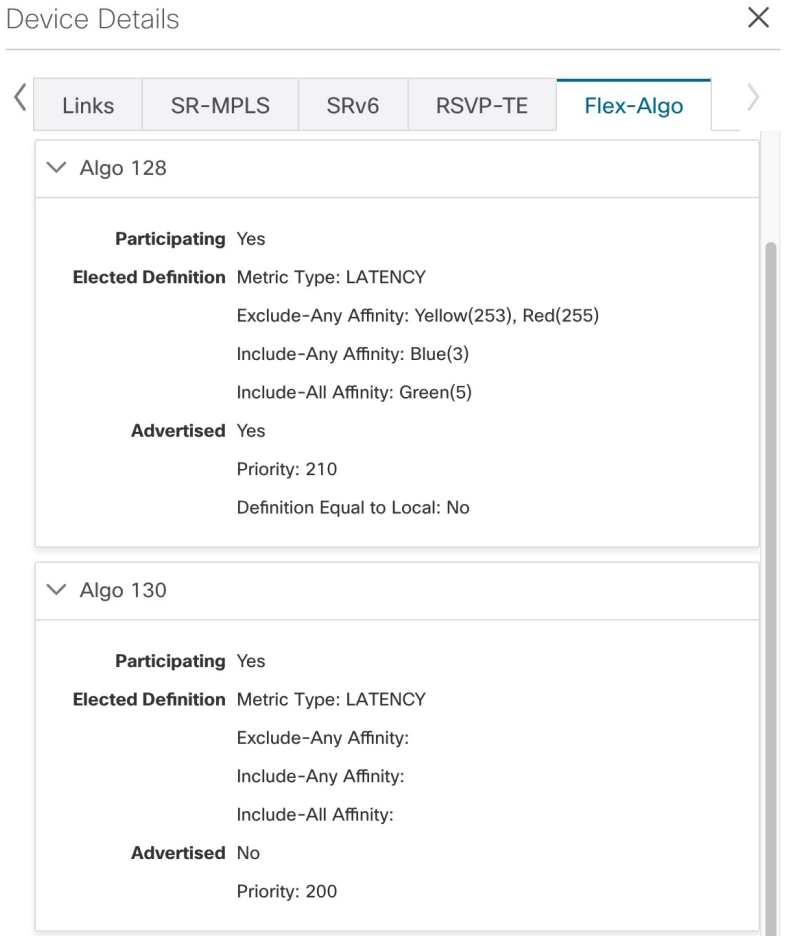

### **Step 3** To view a link's Flexible Algorithm membership:

- a) From the topology map, click a link that you know is a member of at least one Flexible Algorithm.
- b) In the **Links** page, click one of the link types.
- c) By default, the **Summary** tab is displayed within the **Link Details** window. View **foreign agent Topologies** to see what Flexible Algorithm each source and destination device belong to.

L

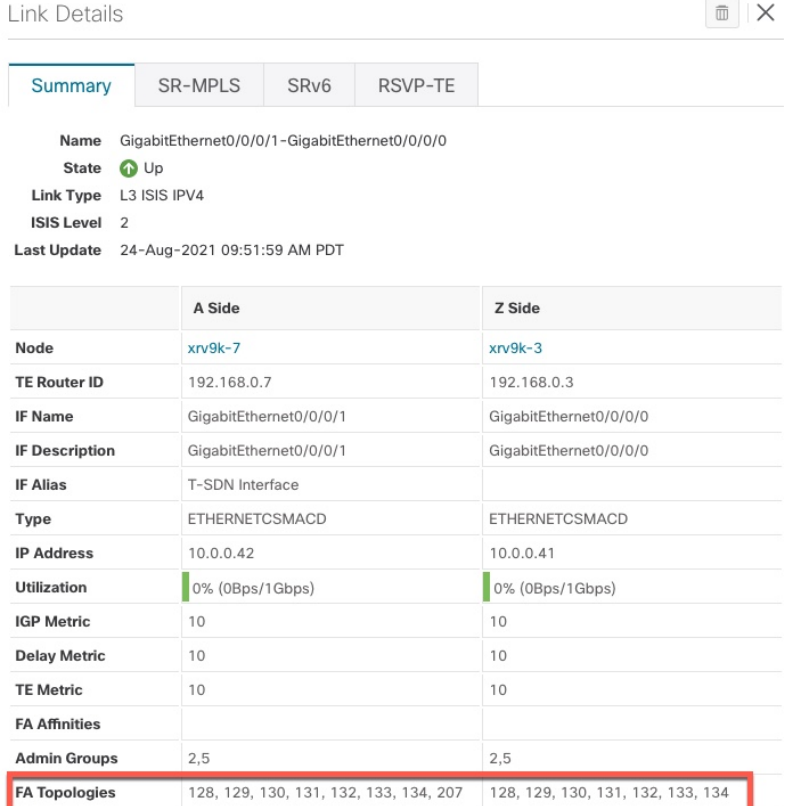